## CITI Program log in for IRB – Human Subjects training:

Below are the instructions for creating an account and selecting the appropriate training modules. (You can always go back and elect to complete others later)

https://about.citiprogram.org/en/homepage/

1) Click "Register" button at the top of the page (unless you have a CITI log in from a previous institution)

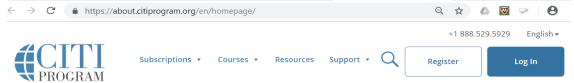

## Research Ethics and Compliance Training

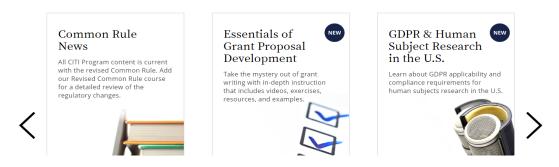

- 2) Select your Organization Affiliation. Type "Findlay" and the University of Findlay should show.
- 3) Check the box to Agree to the terms and privacy policy
- 4) Check the box to Affirm that you are affiliated with The University of Findlay
- 5) Click the box to continue to create your CITI program username/password

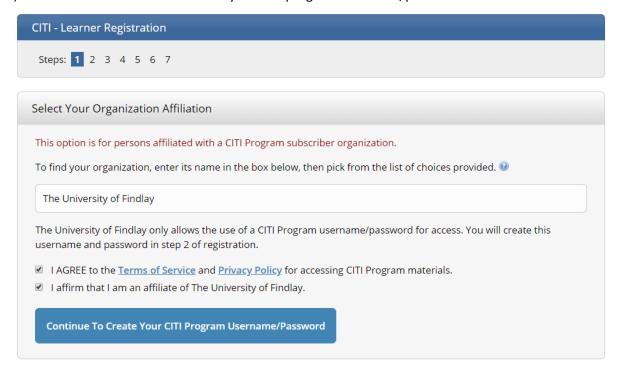

- 6) Enter your name and email address. Continue to Step 3
- 7) Create a username and password to access the CITI site. This is so you can start and stop trainings, and retrieve certificates at a later date. Continue to Step 4
- 8) enter Country of Residence. Continue to Step 5.
- 9) You may skip this section on earning optional CEU's. They may be purchased separately. Continue to Step 6.

## Step 6. Select Curriculum section:

10) You should focus on the section Human Subjects Research.

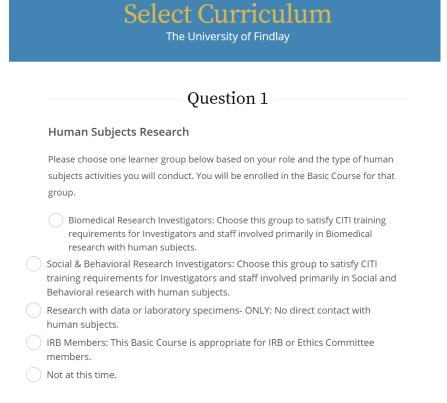

- 11) Check the box for the appropriate type of human subject's activities you will conduct. The options are either <u>Biomedical Research Investigators</u> or <u>Social & Behavioral Research Investigators</u>.
- \*\*Choose the module that pertains to your subject area or required by your college. If you are unsure check with your PI.
- 12) You can <u>skip</u> question 2, question 3, and question 4. As well as the sections pertaining to animal research. (these modules can be added later if needed or required by your PI)

You do not need to try to complete the training in one sitting. With your login, you do have the ability to stop and return later to finish where you left off.

Reach out to irb@findlay.edu if you have any questions or issues accessing the CITI program site.